# <span id="page-0-0"></span>Instructions for returning goods

# Contents

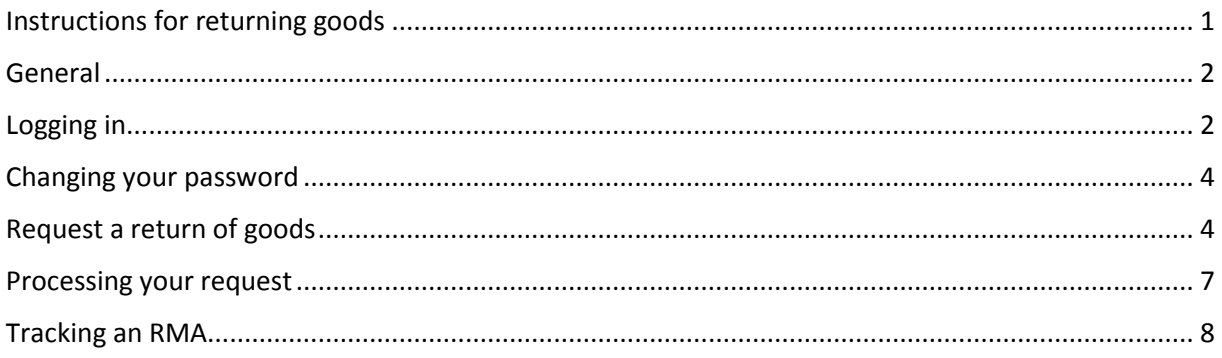

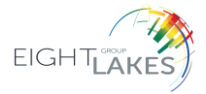

## <span id="page-1-0"></span>General

For the companies Telerex Nederland B.V., Telerex NV, Eltrex Motion B.V., EltrexPro B.V. and Luxendi B.V., requests for returns (RMA) are handled by Eight Lakes Shared Services B.V. Our RMA Team is your first point of contact regarding your request and its handling. You can reach them by e-mail: [RMA@8-lakes.com](mailto:RMA@8-lakes.com) or by phone: +31 (0)76 578 20 91.

### <span id="page-1-1"></span>Logging in

You will need a username and password to log in. You can request this by telephone or e-mail and you will receive your password by e-mail.

You can log in to the RMA portal using your username and password on our websites [www.telerex](http://www.telerex-europe.com/)[europe.com,](http://www.telerex-europe.com/) [www.eltrex-motion.com,](http://www.eltrex-motion.com/) [www.luxendi.com.](http://www.luxendi.com/)

**RMA PORTAL** ELTRE HOME MOTION CONTROL V PORTAL LOGIN<sub>Q</sub> NEWS V AROUT US V CONTACT V

For Telerex and Luxendi: Click on "Return goods".

For Eltrex Motion: Click on "RMA Portal".

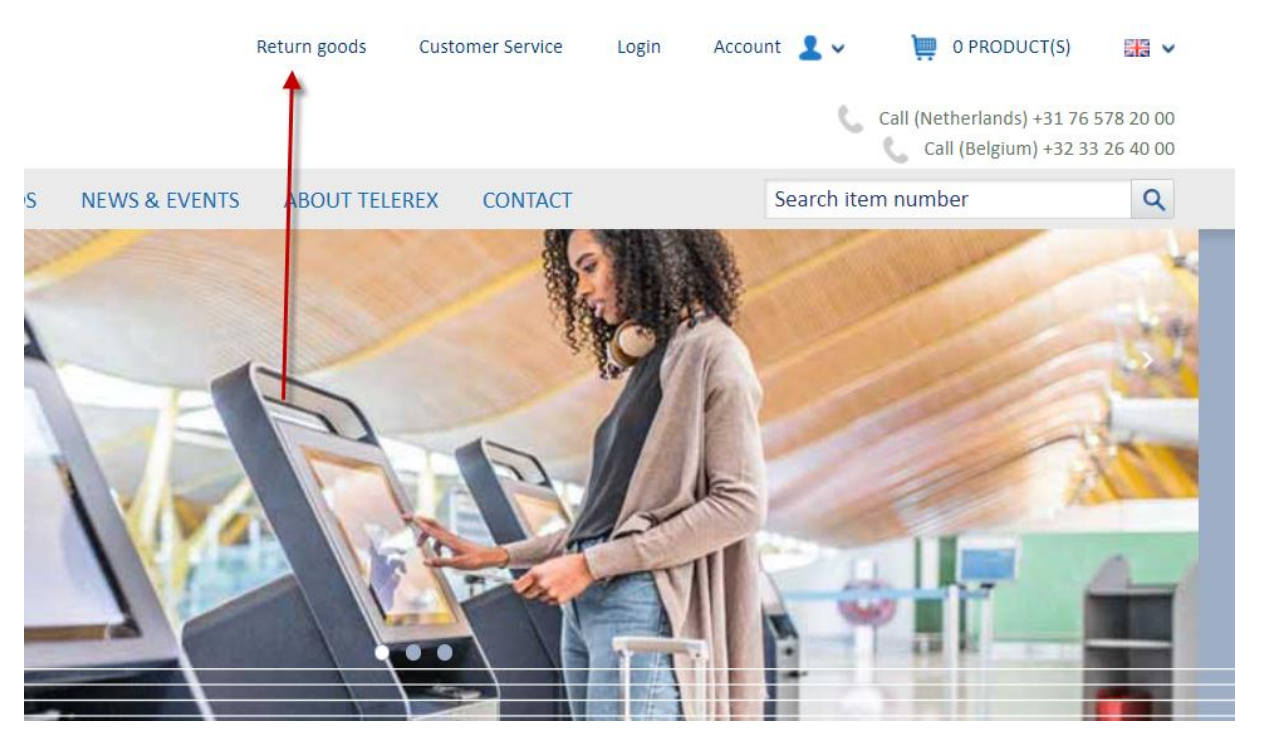

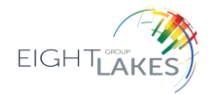

The following screen appears. Here you can enter your username and password and then log in.

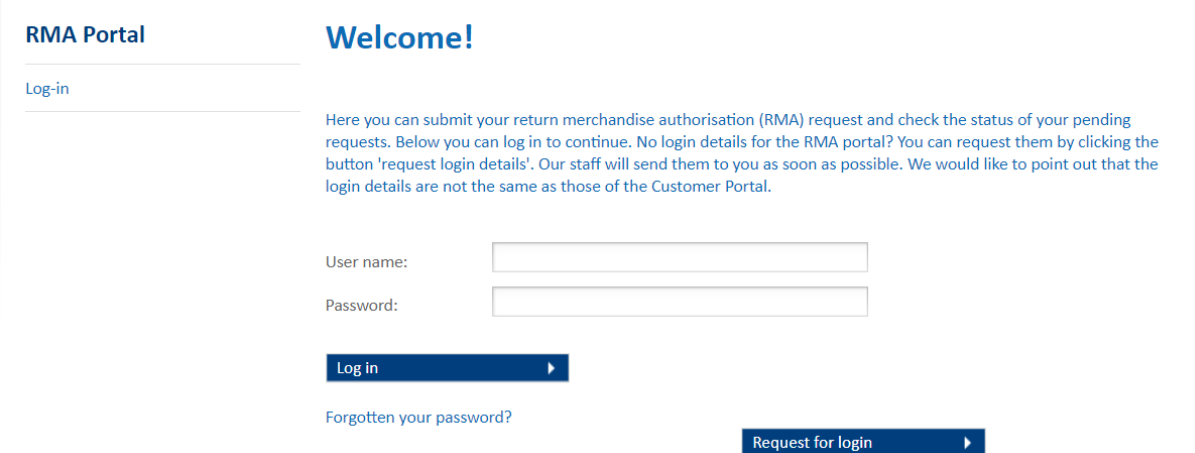

If you do not have a username and password, you can request these by clicking the button "Request for login". Fill in the details and press "Send Email".

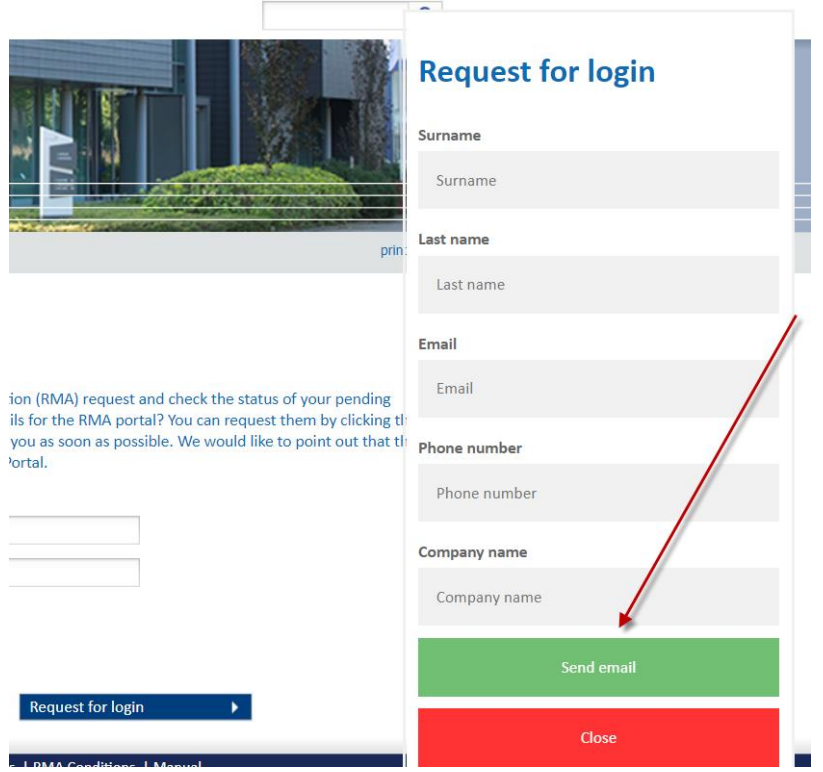

Now an e-mail is sent to our RMA department and they will provide a username and password by email.

When you log in for the first time, you will be asked to change your password once; this is a mandatory action. The password must consist of **at least 8 characters** and must differ from the previous password.

To confirm, you must enter your old password, followed by entering the newly selected password twice:

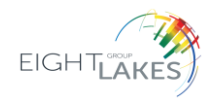

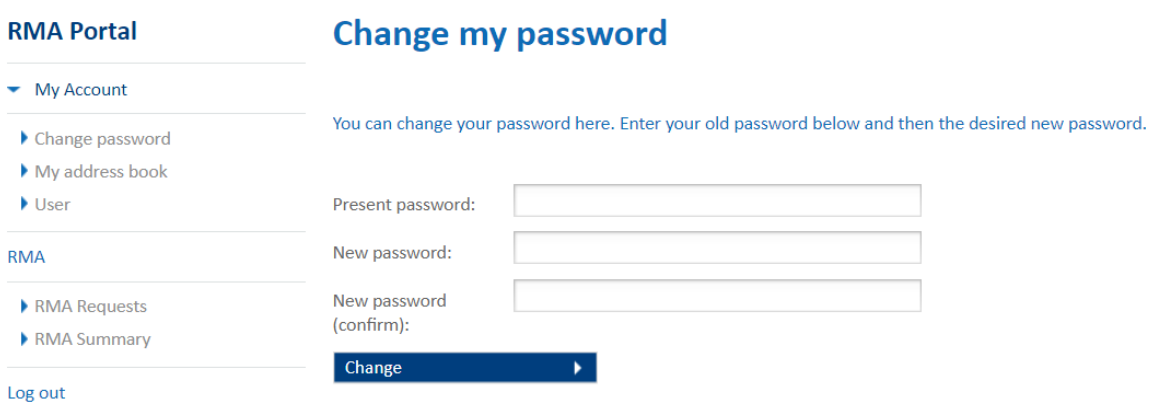

## <span id="page-3-0"></span>Changing your password

You can change your password at any time via 'My Account':

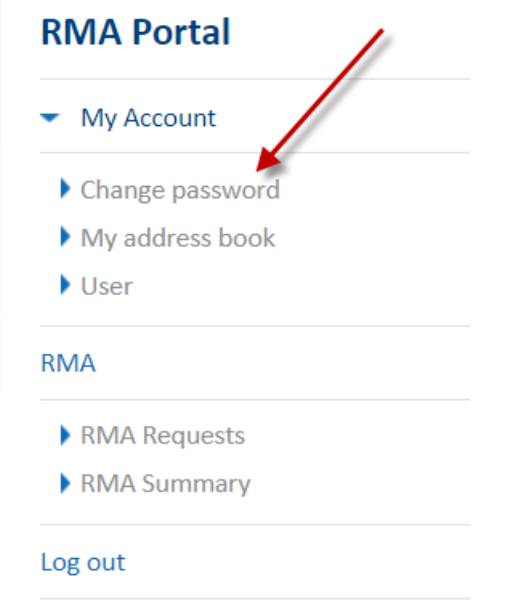

# <span id="page-3-1"></span>Request a return of goods

To submit a new request, go to the 'RMA Request' option:

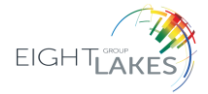

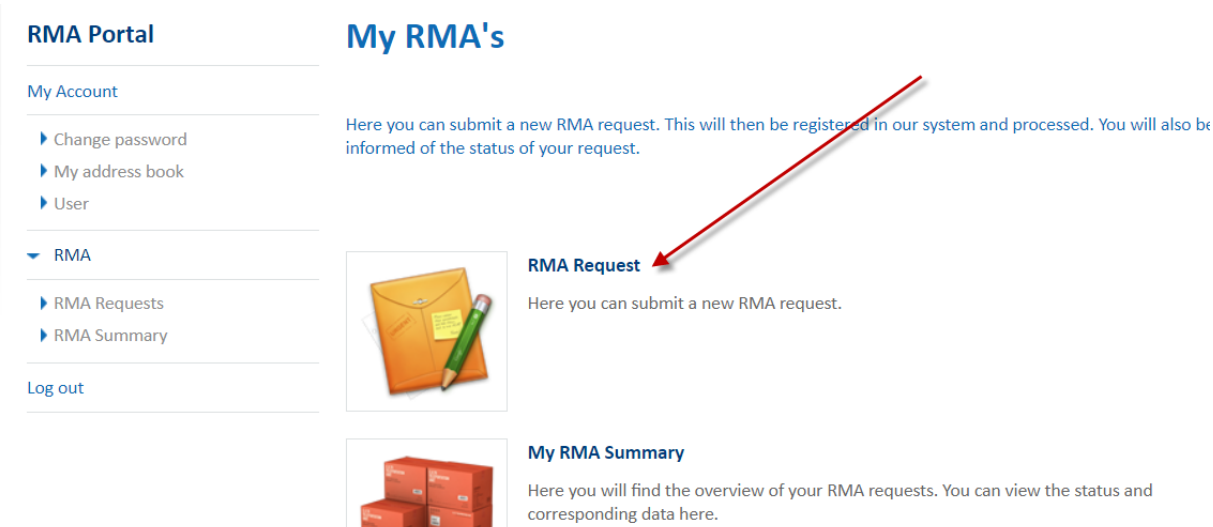

### In the next screen you fill in your contact details.

**RMA Portal** 

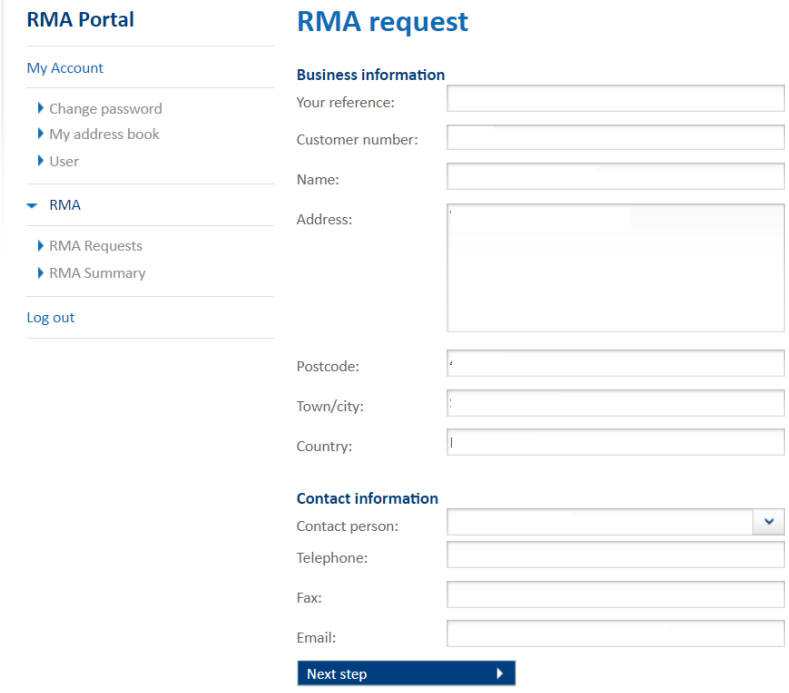

Click 'Next' and you will be forwarded to the RMA request screen.

You enter the details of the article to be returned here:

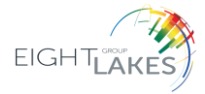

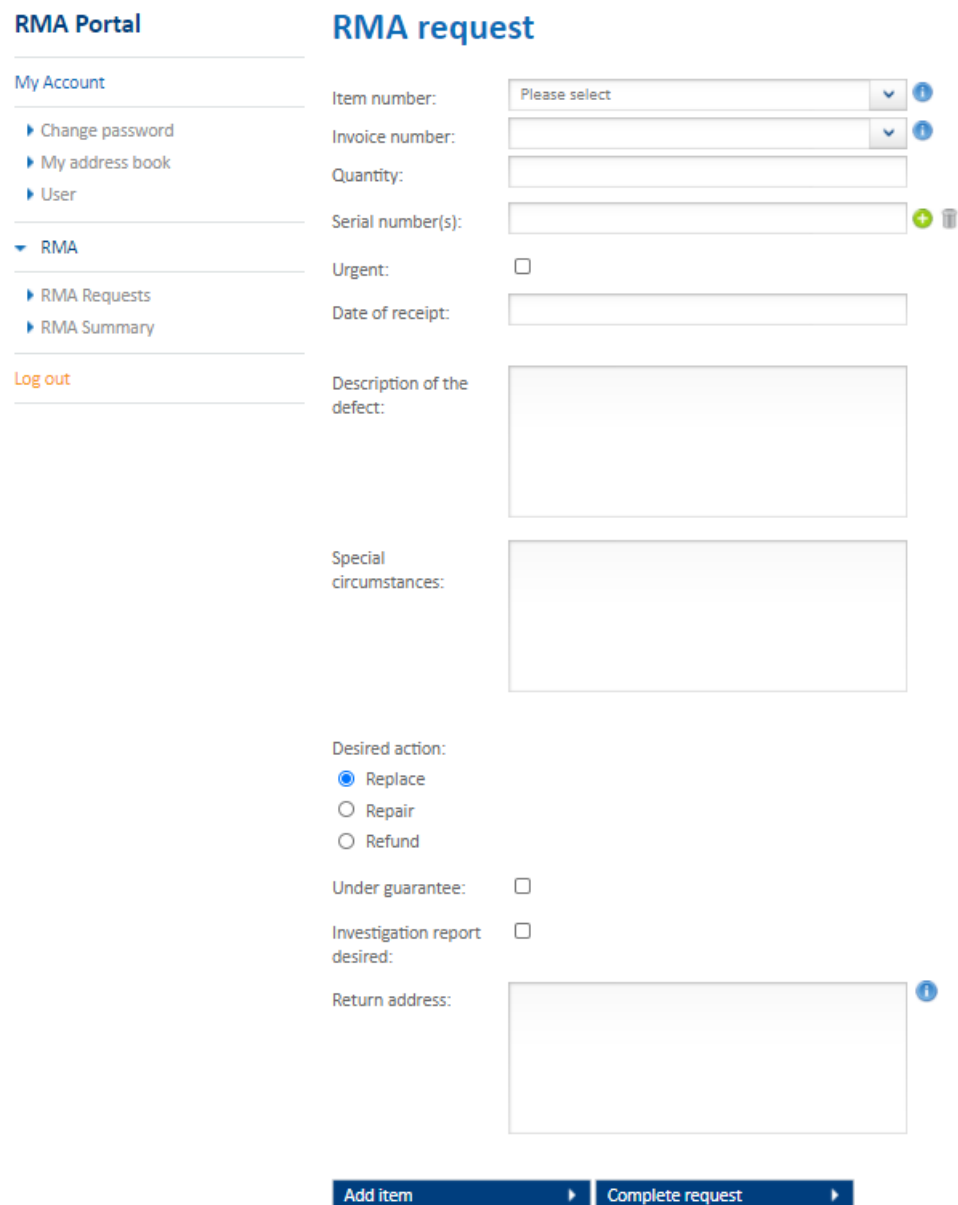

When you have finished your request, press 'Complete request' at the bottom of this field.

Would you like to return more items? Then choose 'Add article':

You will then be forwarded to an overview screen where you can check the details again or change them if necessary.

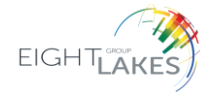

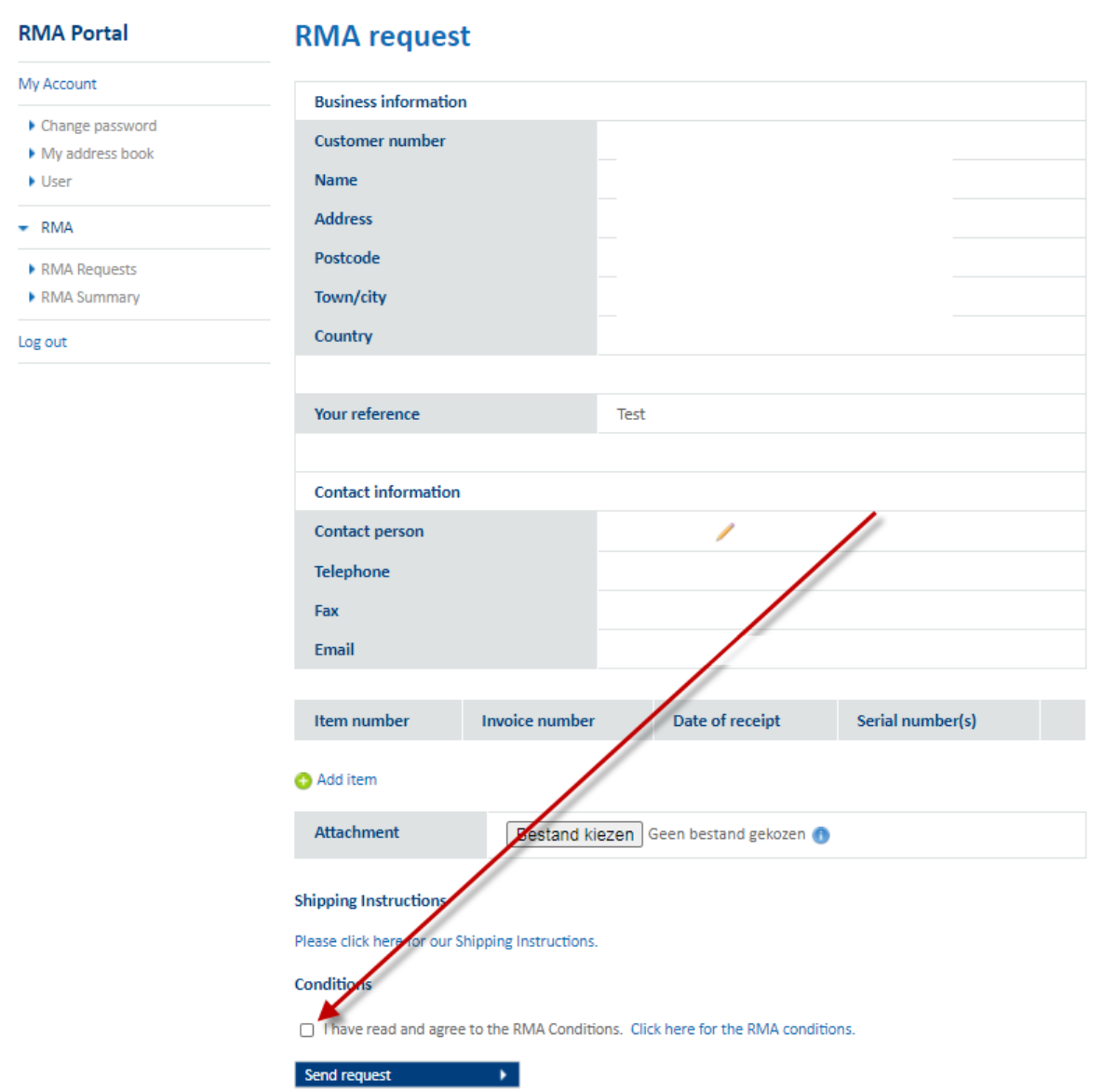

You can "Send request" once you have agreed to the terms and conditions by marking the box.

### **NOTE: Be sure to read our Shipping Instructions and RMA Conditions on this page**

### NOTE:

- In the case of more than 10 **different** items, you can submit an RMA request via e-mail t[o RMA@8-lakes.com.](mailto:RMA@8-lakes.com)
- In the case of more than 10 of the same item, you fill in the field 'special circumstances': concerns a return of (number of) items of item ......

## <span id="page-6-0"></span>Processing your request

You will receive an **RMA number** by e-mail after we have assessed your request.

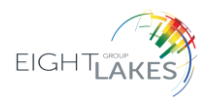

Please do not send the goods until you have received the RMA number and shipping instructions by e-mail.

#### **We cannot process products without an RMA number.**

We will keep you informed of your request by e-mail.

### <span id="page-7-0"></span>Tracking an RMA

When you are logged in, you will be able to see an overview of your RMA requests and returns. Go to RMA overview on the website.

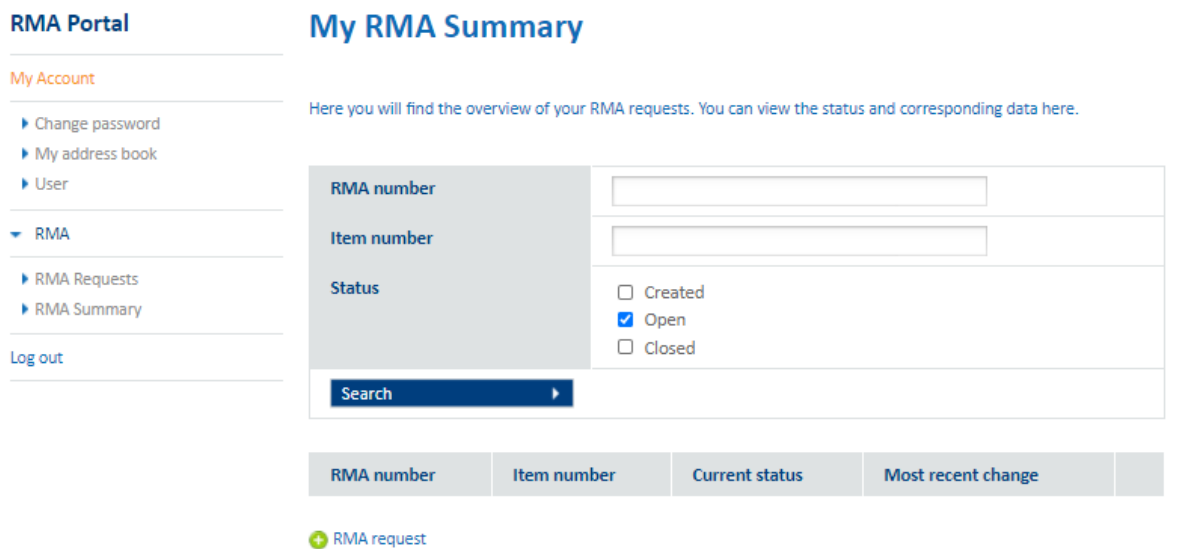

Here you can see an overview of all your requests, depending on the selection criteria you have entered.

By clicking the document icon, you can consult the RMA, view the details and the current status.

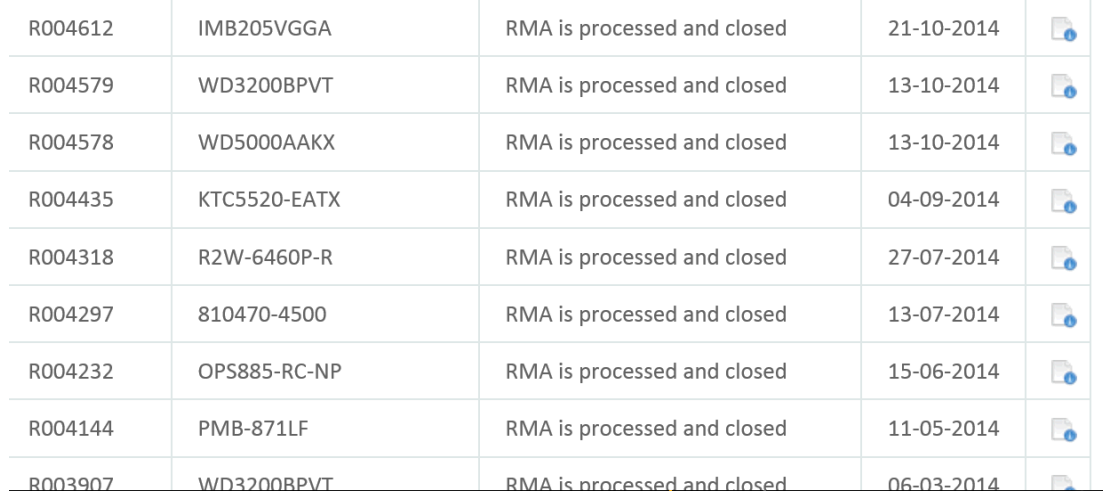

Should any problems occur with or during submitting the RMA request on our website, please contact the RMA department  $-\frac{RMA@8\text{-}labels\text{.com}}{R}$ , telephone number +31 (0)76 578 20 91.

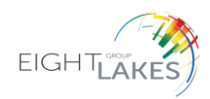